#### **DISCOVER**

# workday@ucHICAGO

- All goals you set in Workday will route to your manager for approval.
- Both your manager and your manager's manager will be able to view all of your goals.
- **Steps:** performance review in Workday. • Your goals will be included in your annual

## *(Last Revised: 02/28/2017)* Quick Reference Guide: *View and Edit Goals*

### **Keep in mind Information Needed**

- A name for your goal
- A brief description of your goal

### **Adding A Goal**

**1.** From your Workday home page, click on the Performance worklet.

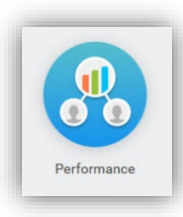

**2.** Under **View** on the right-hand side of the screen, click on the button that says **Goals**.

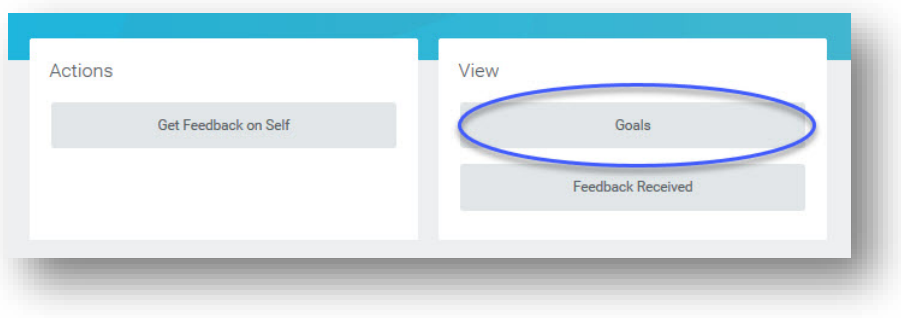

# workday@ucHICAGO

## *(Last Revised: 02/28/2017)* Quick Reference Guide: *View and Edit Goals*

**3.** Under the **Individual Goals** tab on the next page, you will see all of your existing goals. To add a new goal, click the **Add**

button Add

**4.** On the **Edit Goals** page, click the **Add** button again to enter a goal.

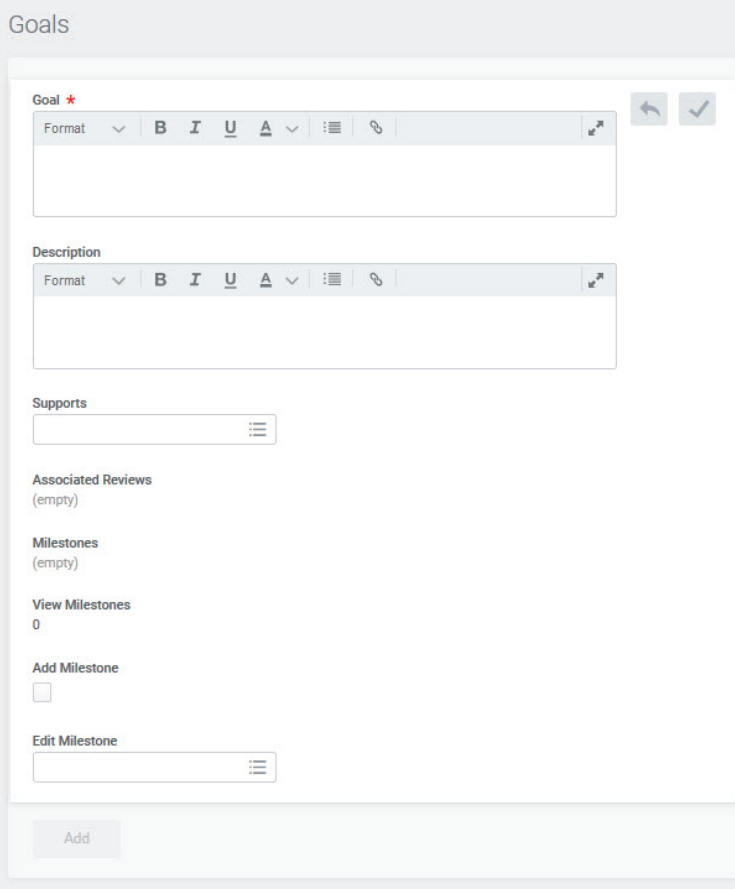

**5.** Under **Goal**, enter a short sentence or phrase that summarizes your goal.

**6.** Under **Description**, enter one or two sentences about your goal.

**7.** If you would like to tie your individual goal to one of your organization's goals, please select the appropriate organizational goal in the **Supports** field. Please note, not all organizations will have goals available. If there are no fields to select, skip this step.

**8. Milestones** are concrete accomplishments that contribute to your goal. In order to add a milestone, check the **Add Milestone** check box and enter a name, due date, and status for the milestone.

**9.** You can add multiple milestones by clicking outside the **Goals** box once you are finished, then clicking on **Add Milestone** again.

**10.** When you are finished, click the green **Submit** button **in** submit in the lower left-hand corner of the screen. Your goal will route to your manager for approval.

#### **DISCOVER**

# workday@ucHICAGO

# *(Last Revised: 02/28/2017)* Quick Reference Guide: *View and Edit Goals*

### **Editing Goals**

- **1.** From your Workday home page, click on the Performance worklet.
- **2.** Under **View** on the right-hand side of the screen, click on the button that says **Goals**.
- **3.** Under the **Individual Goals** tab, you will see all of your existing goals. To edit a goal, click on the **Edit** button above the goal you want to change.
- **4.** On the **Edit Goals** screen, click on the **Edit** icon to edit your goal.

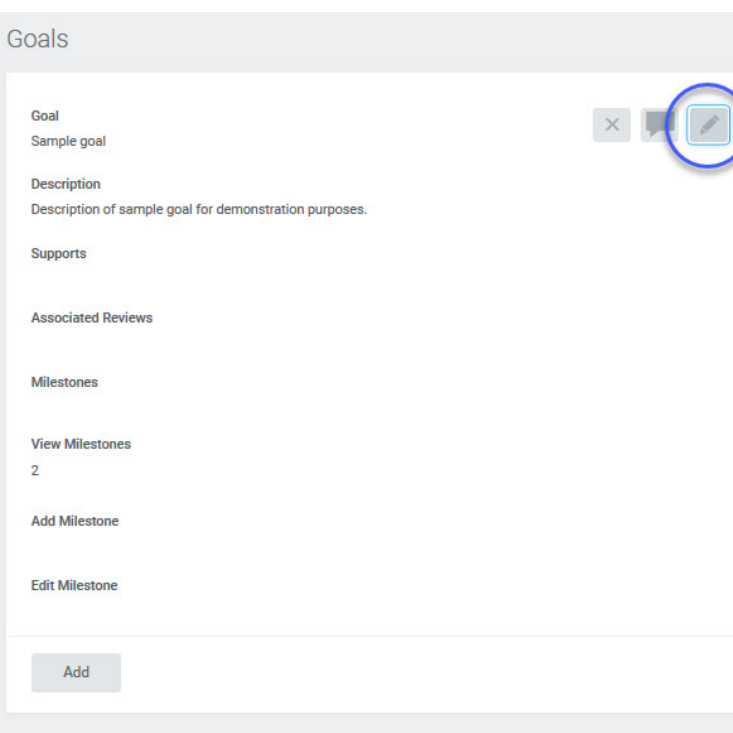

**5.** You can edit the **Goal**, **Description**, and **Supports** fields by clicking on them.

**6.** If you would like to view existing milestones, click on the number underneath **View Milestones**.

**7.** To add a milestone, check the **Add Milestone** check box and enter a name, due date, and status for the milestone. You can add multiple milestones by clicking outside the **Goals** box once you are finished, then clicking on **Add Milestone** again.

**8.** To edit or delete a milestone, select the milestone in the **Edit Milestone** field. This will allow you to change the milestone's name, due date, or status, or select the **Delete Milestone** check box.

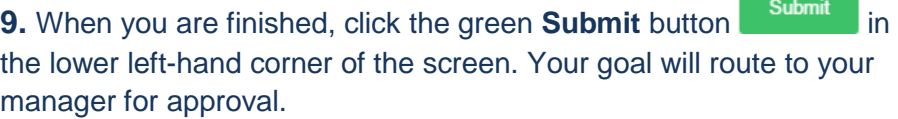